## Guía de Procedimiento para aplicaciones online

## Pasos a seguir:

- 1. Entrar a la dirección Web: **www.aecid-cf.org.gt**
- 2. En la columna del medio titulada "área de formación" encontrará la opción:

la programación 2012. A PROGRAMACION FORMATIVA ANUAL **P**en n la cual debe dar un clic para acceder a

3. Al dar un clic en la opción "Ver Actividades de convocatoria abierta" (como indica la flecha del ejemplo de abajo), se desplegará una lista de actividades en donde deberá buscar la actividad de su interés.

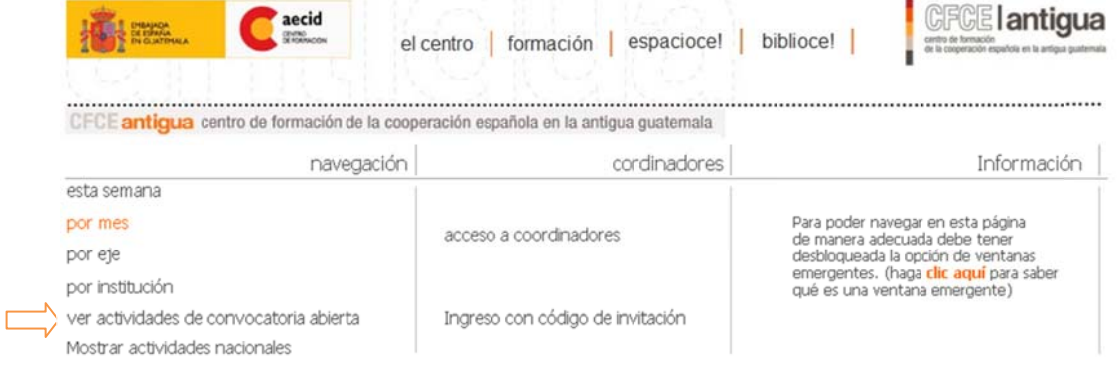

- 4. Si desea ver la información de la actividad (Ficha de la actividad, programa, y listado de seleccionados) pulsar la opción "**más información**".
- 5. Para aplicar pulsar la opción "**aplicar**":

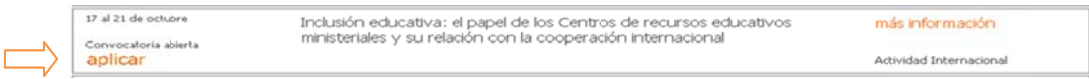

6. Al pulsar "aplicar" la web le desplegará una nueva ventana y solicitará su número de documento de identificación. Si usted ya ha participado anteriormente en alguna de las actividades de este Centro de formación, al ingresar correctamente su número de pasaporte o identificación, la web reconocerá sus datos y le preguntará si desea enviar

su solicitud, a lo cual deberá seleccionar el botón: información que se solicite. y actualiz zar la

De lo contrario deberá pulsar la opción "deseo continuar con el proceso de aplicación" tal como se muestra en el siguiente ejemplo y complementar el formulario electrónico: